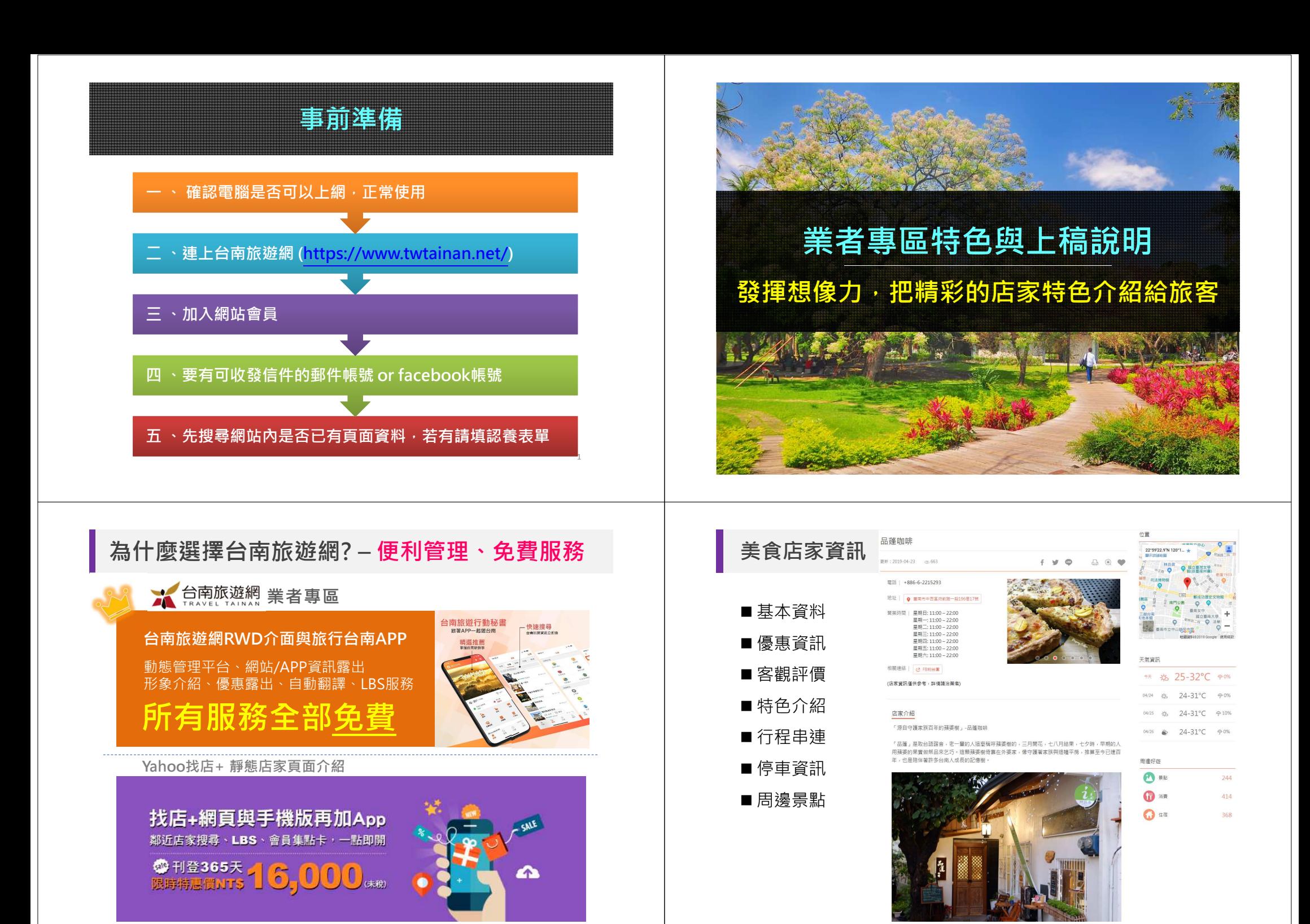

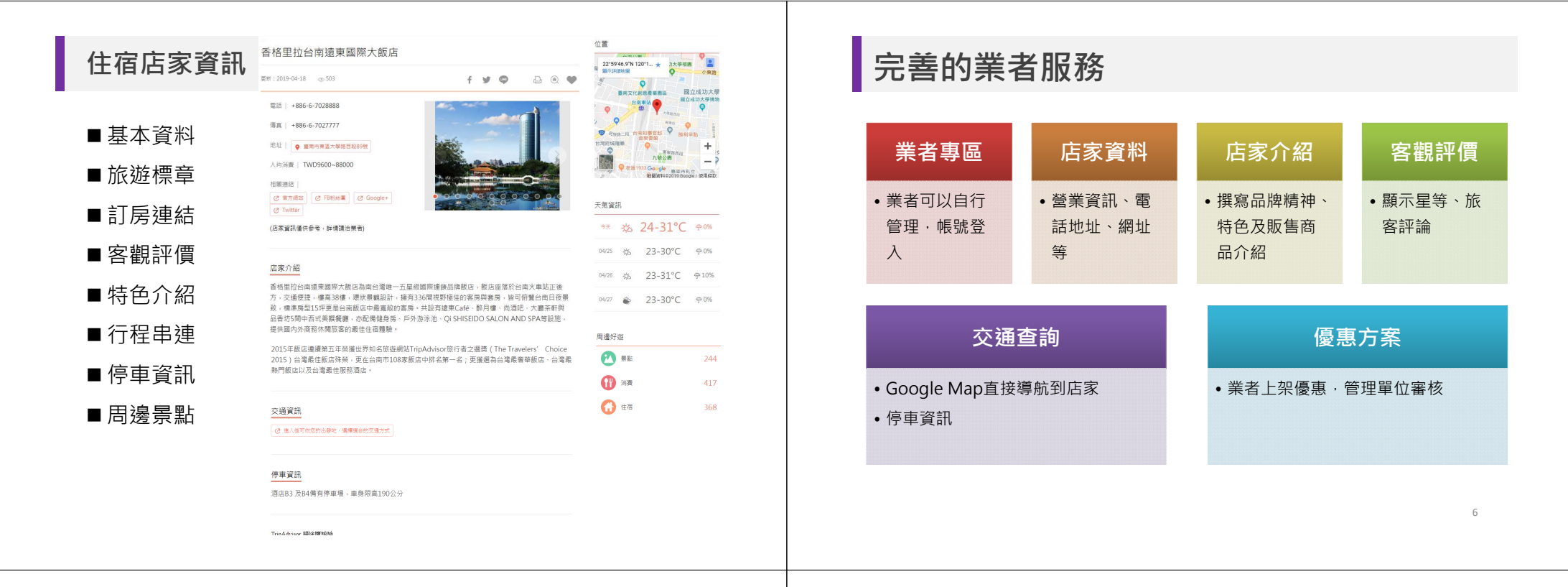

Σ

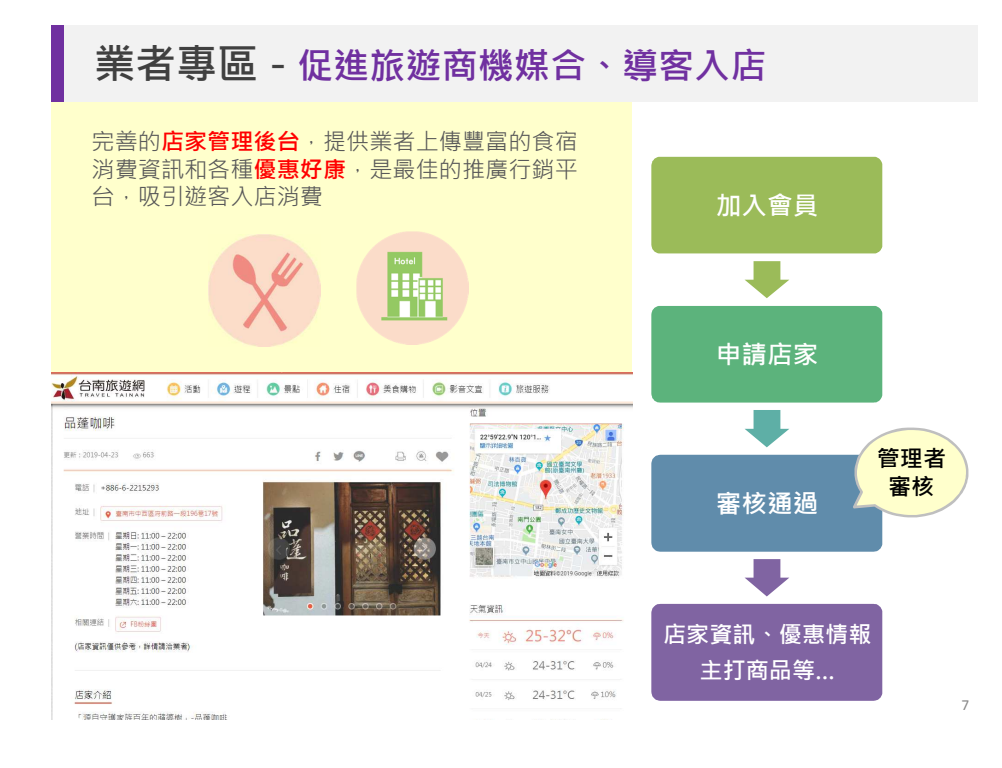

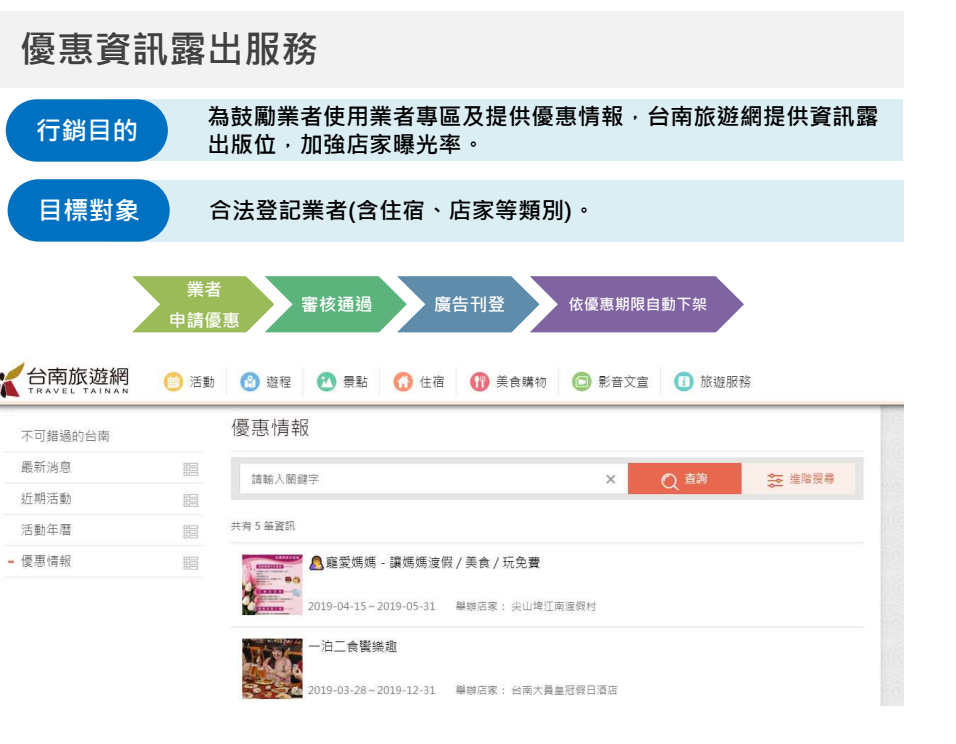

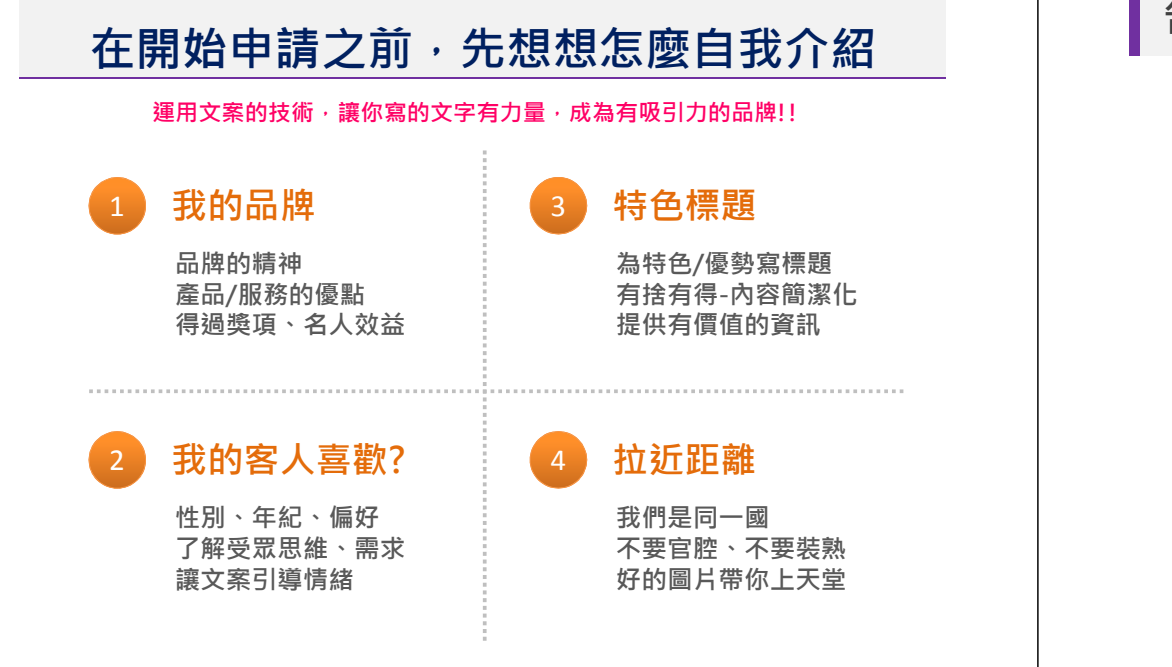

### 告訴消費者—選擇我可以帶來什麼樣的好

1.他們在乎什麼?

2.他們遇到什麼問題?

3.什麼是他們選擇上的限制或前題?

4.什麼人會影響他們的選擇?

5.什麼是你能夠影響選擇的條件?

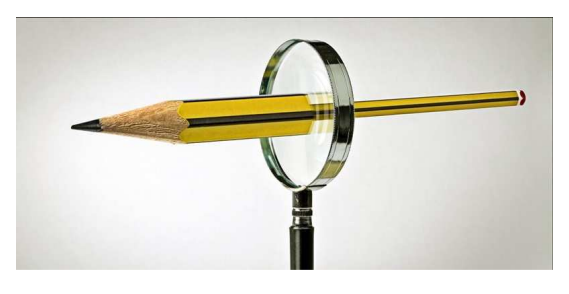

### 撰寫文案的注意事項

### 寫文案的常見問題,檢視看看自己的中幾條

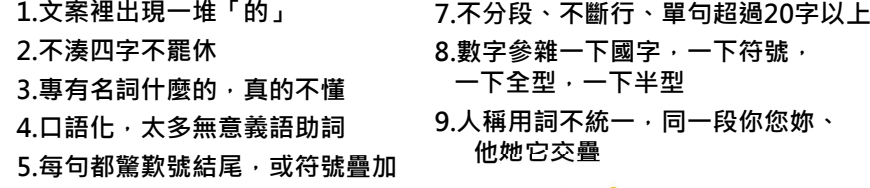

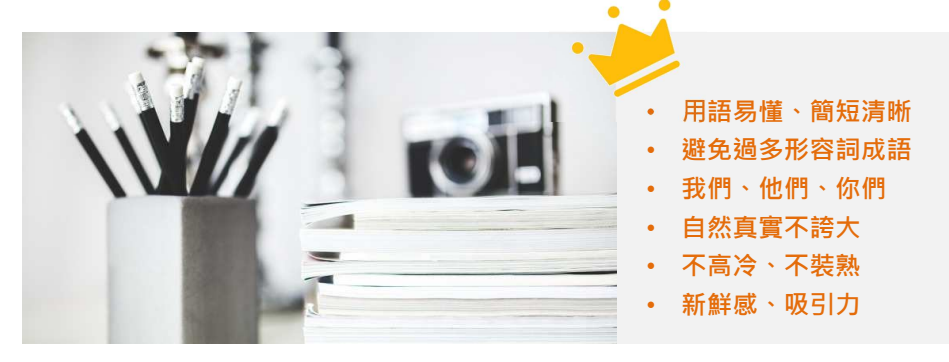

### 優質圖片充分展現店家優點

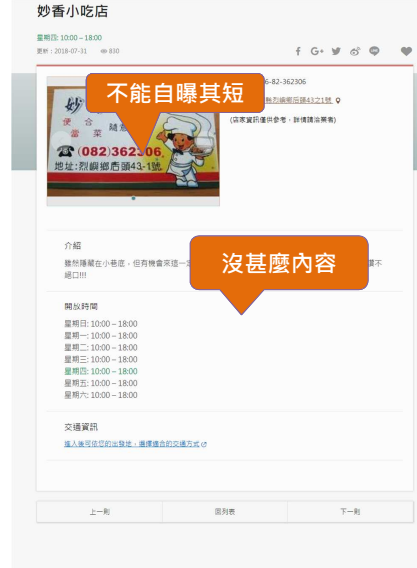

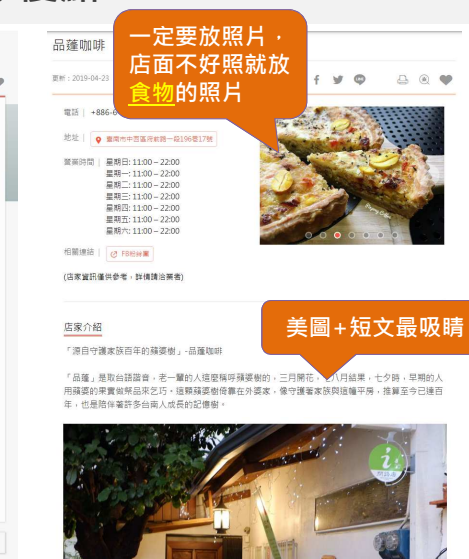

### 申請店家上架前準備事項

#### 店家基本資訊

 • 店家名稱、住址、電話、傳真、手機、email、網站、FB、部落格、營業時間、收費資訊、交通資訊、停車資訊等資料 • 營業登記、統一編號

#### 店家照片\*1張

• 顯示在店家列表的縮圖 · 建議可放置店家外觀 · 照片尺寸至少1600\*1200像素以上 · 建議3000\*2000以上 ·<br>.

#### 刊頭照片\*2~3張

•放在店家頁面上方的裝飾圖基本上是最醒目的圖 · 所以最好選擇有特色的美麗的照片 · 因右側有簡介資料 · 故照片主體請<br>, <sup>@ </sup>""原本是是什么?" (SA): 2001-200 後書 ) | , 清学2000:2000 | | | 選擇偏左側的,照片尺寸至少1600\*1200像素以上,建議3000\*2000以上。

#### 各照片的圖說簡介

• 一般照片的圖說建議10個字左右。

#### 店家介紹

•店家的簡介以主要服務業務、特色、歷程等有助於遊客了解店家的內容,建議300~500左右;其他的重點服務、產品特色<br>- 第438 言以我思考完法名溫天以圖主體冠体內的主見記 等介紹;可以利用店家特色裡面以圖文搭配的方式來呈現。

#### 店家特色照片

• 能多盡量多(以住宿店家為例就是各房間、四周環境、獨特服務設施等,美食餐飲伴手禮就可以找產品照片,照片尺寸至少<br>- 4.0004.000 第111 | - [#1#30004300011 | - . 1600\*1200像素以上,建議3000\*2000以上。)

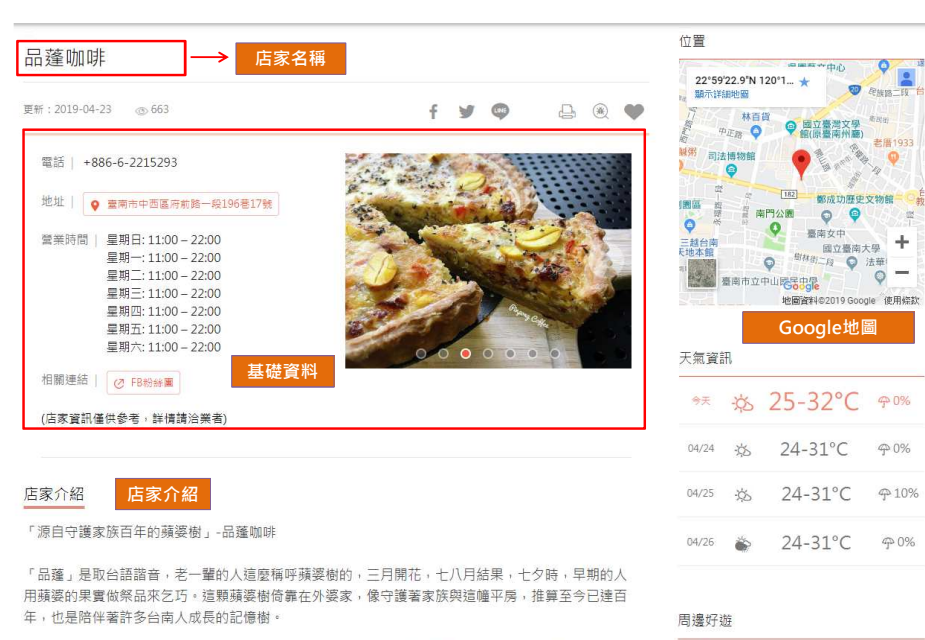

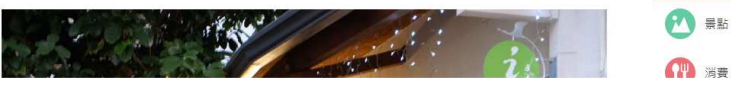

### Step1:進入台南旅遊網→選擇業者專區

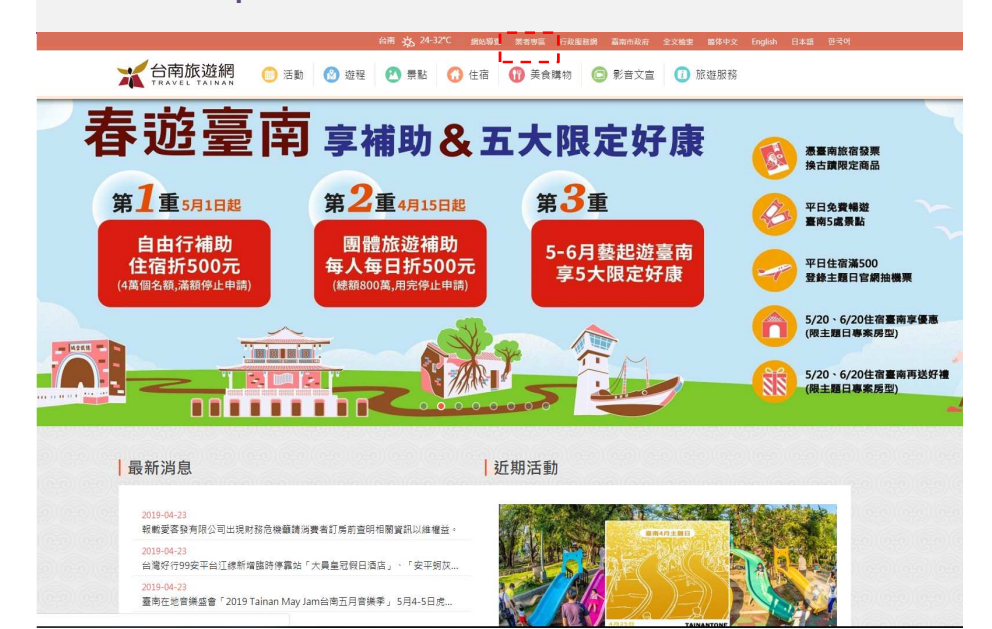

### Step2:閱讀業者服務條款及業者申請條件

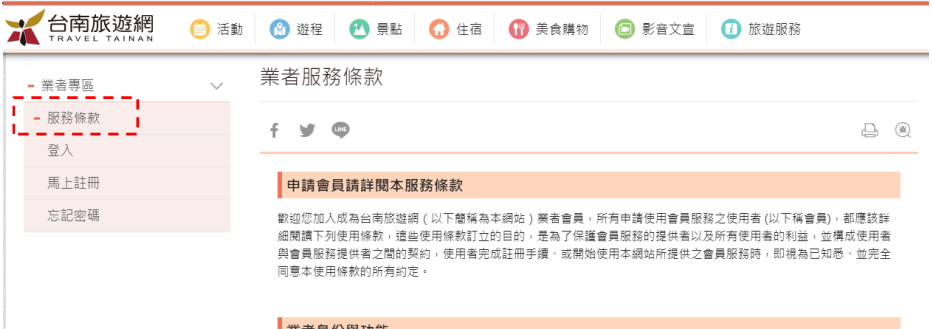

#### ▌業者身份與功能 申請資格:

台南本地經營飯店、民宿、店家等業者。

線上功能:

申請線上商店:點選商店管理,就可以進入後台建立自己的線上商店;在市府審核通過之後,就可以在台南旅遊網上 免費宣傳您的在地好店和特色商品啦!

244

414

上傳優惠券: 擁有網路商店之後,就能上傳專屬優惠卷,在審核通過之後,客人就可以列印攜帶去店裡消費,是您行鎖宣傳的免費平  $\Leftrightarrow$ 申請店家上架 - 住宿類店家

## Step3:註冊成會員

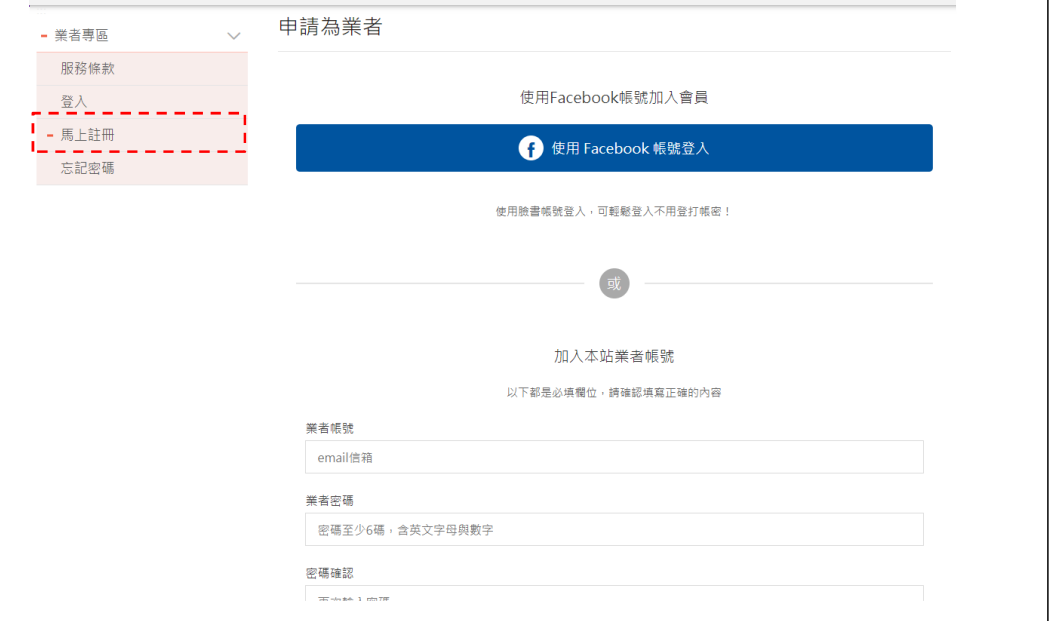

## Step4:至個人信箱點選驗證信

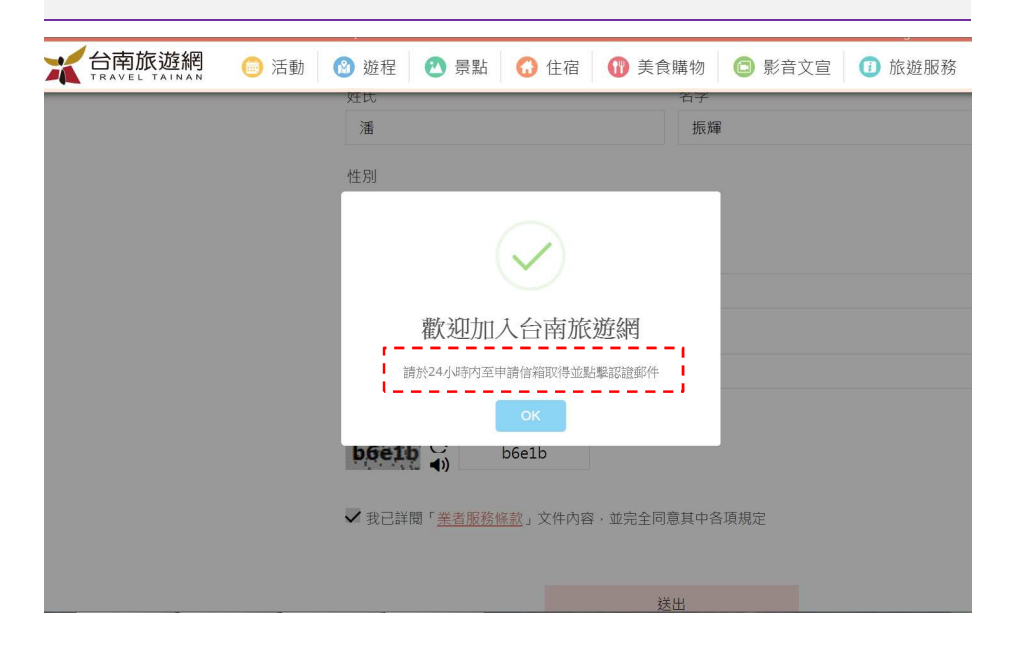

## Step5:加入完成後至信箱進行認證

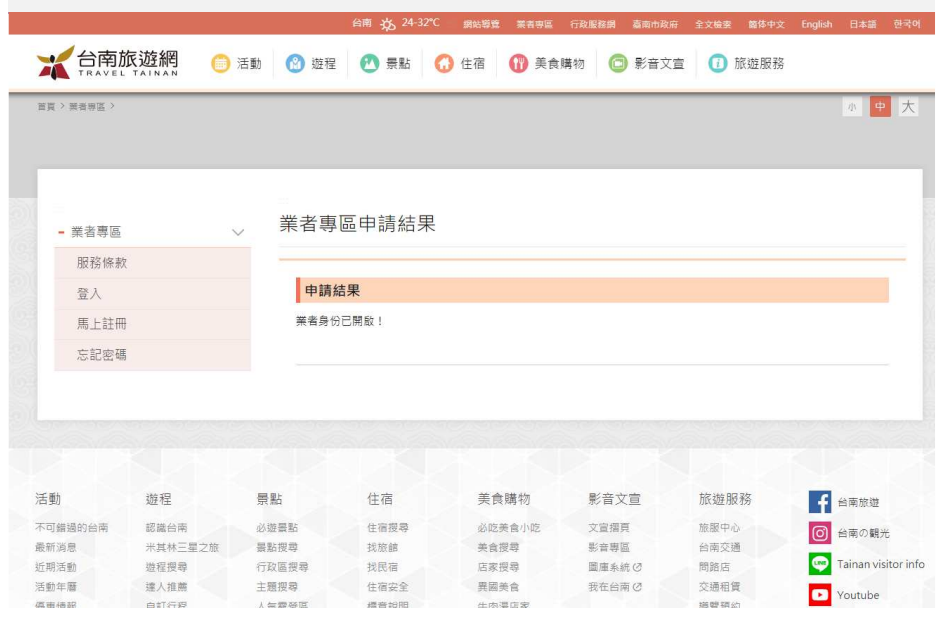

# Step6:登入業者專區

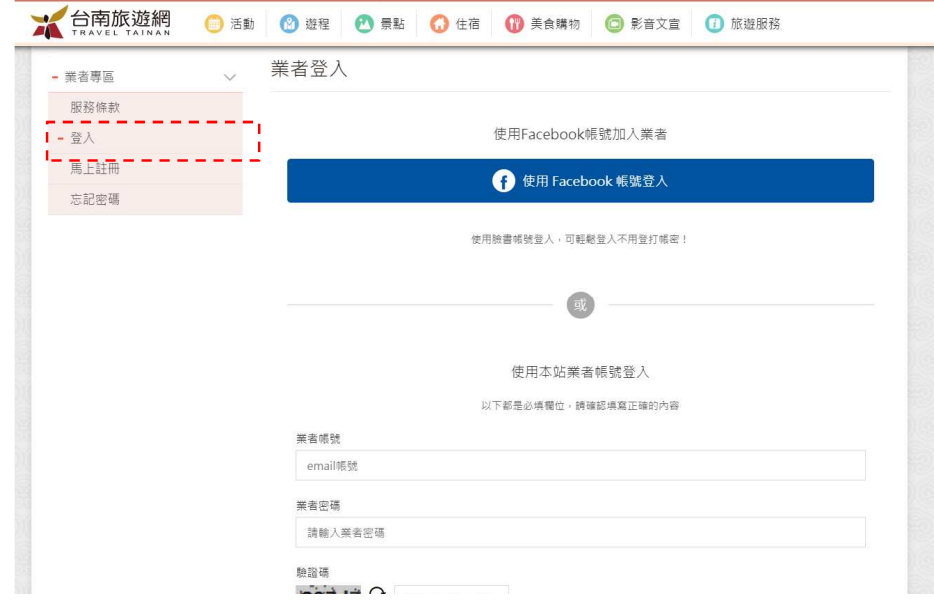

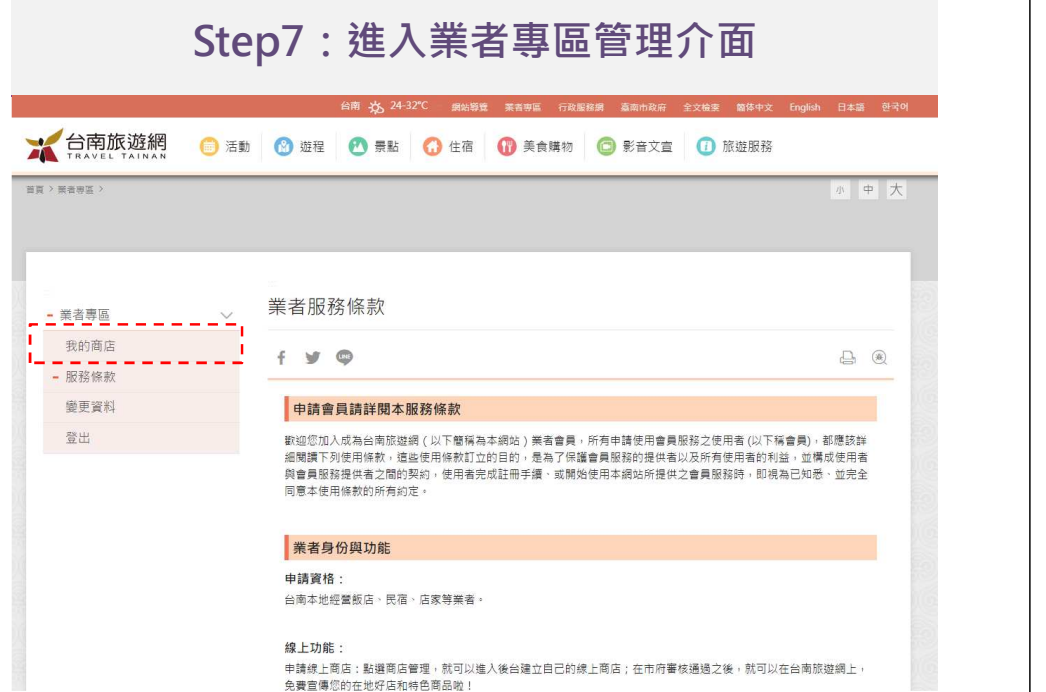

## Step7:進入業者專區管理介面

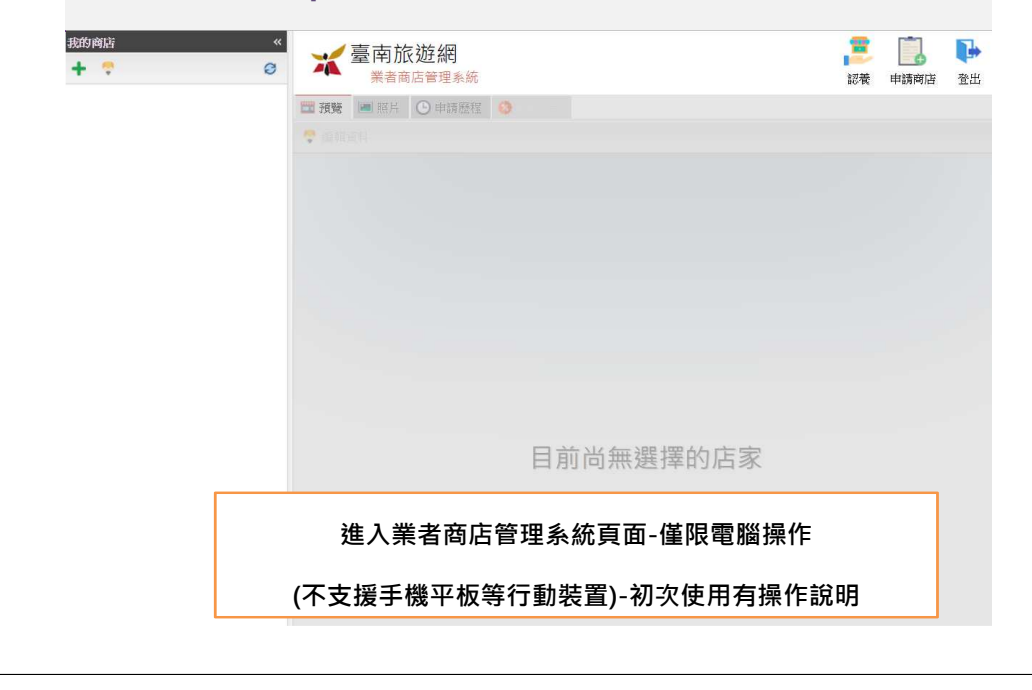

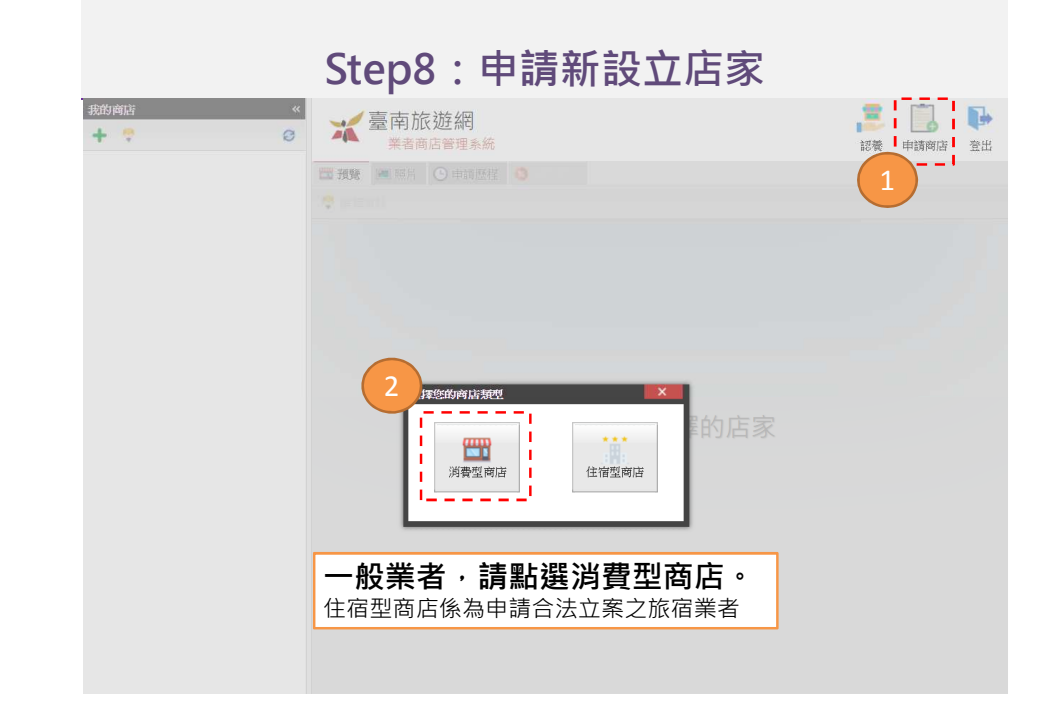

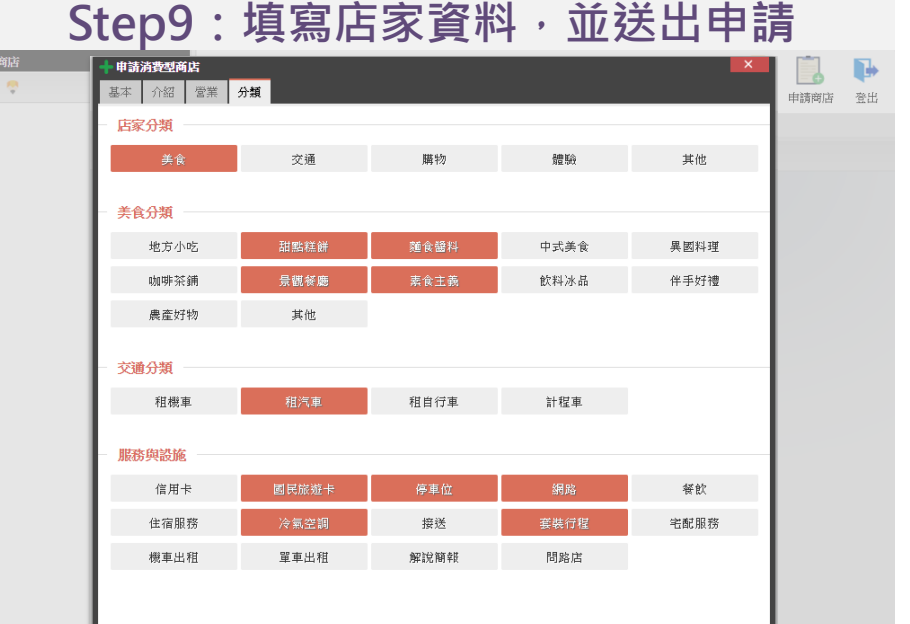

我的

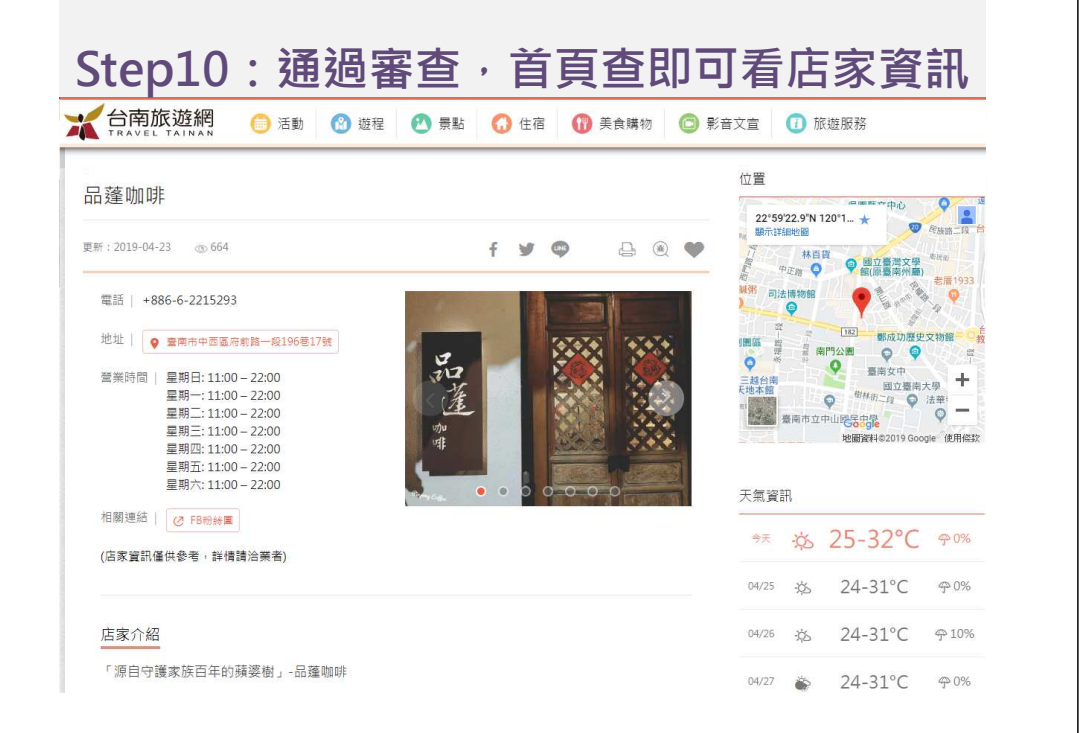

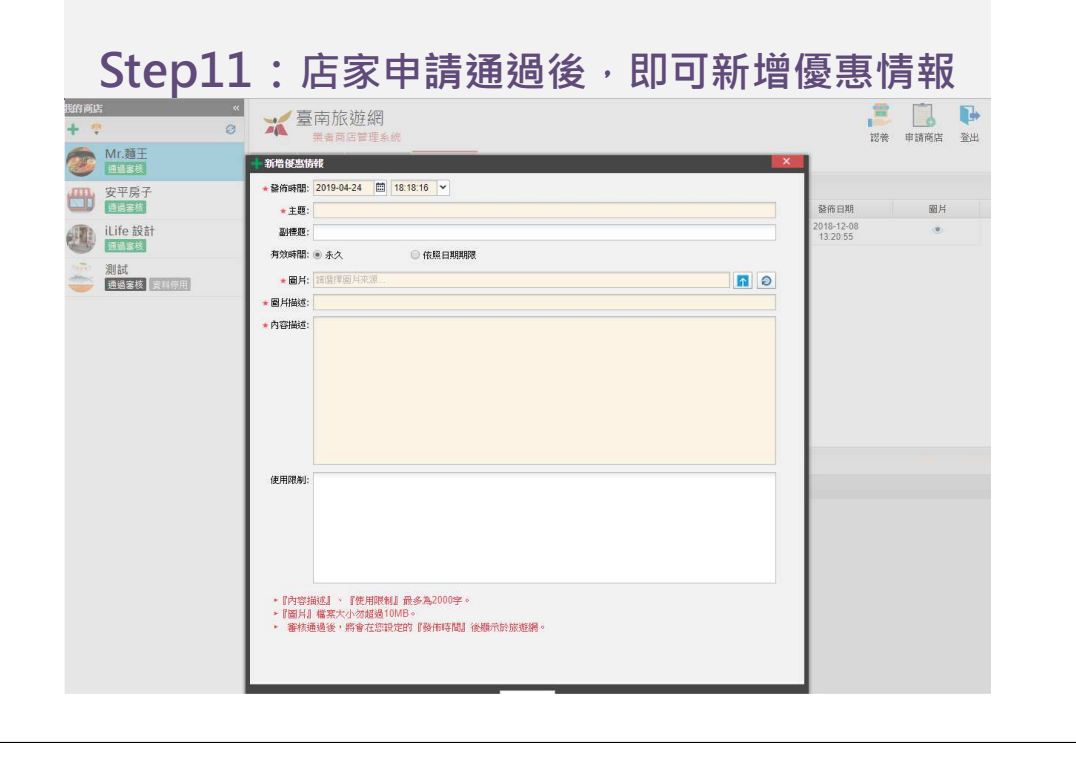

Step12: 通過審查, 首頁查即可看店家優惠

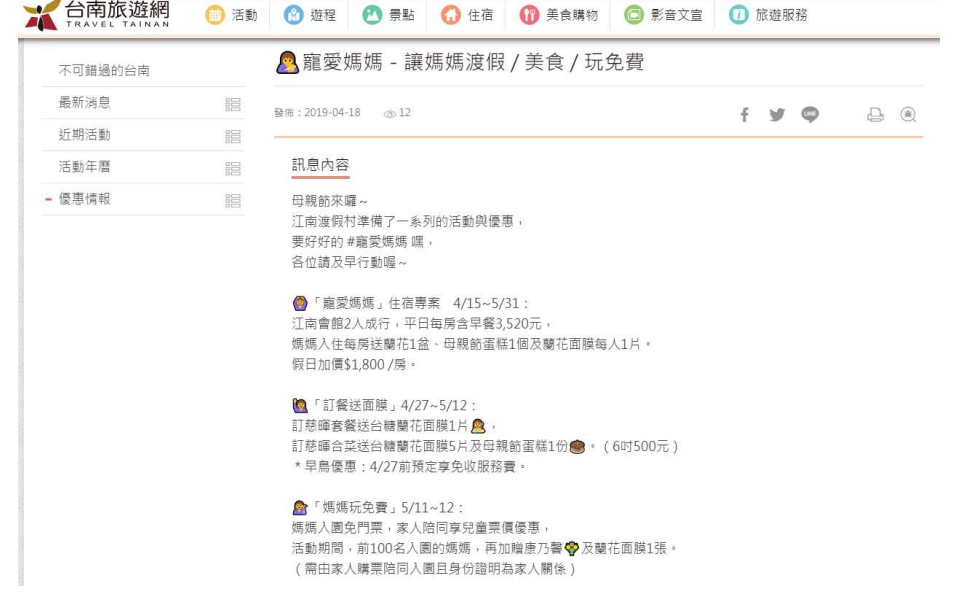

台南旅遊網 ● 活動 | ■ 遊程 | ■ 景點 | ■ 住宿 | ■ 美食購物 | ■ 影音文官 | ■ 旅遊服務

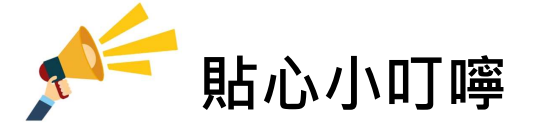

 為提供消費者正確資訊…如店家資訊有異動時, 請務必回業者專區進行更新~